# **(A) Logging Into Your Account**

## **1. Go t[o https://Cultuslake.gtechna.net/permit-portal/](https://cultuslake.gtechna.net/permit-portal/)**

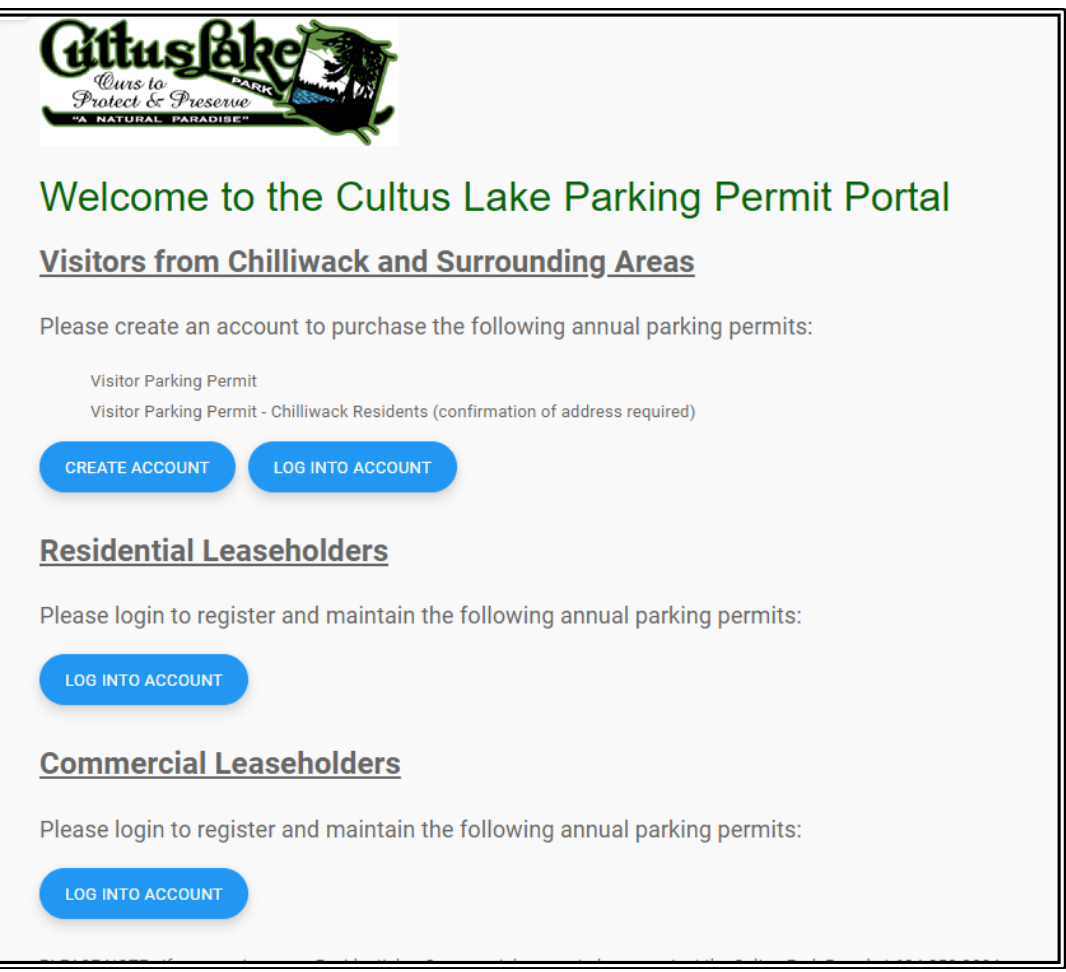

**2. Click on the blue button "LOG INTO ACCOUNT" to bring you to the login screen**

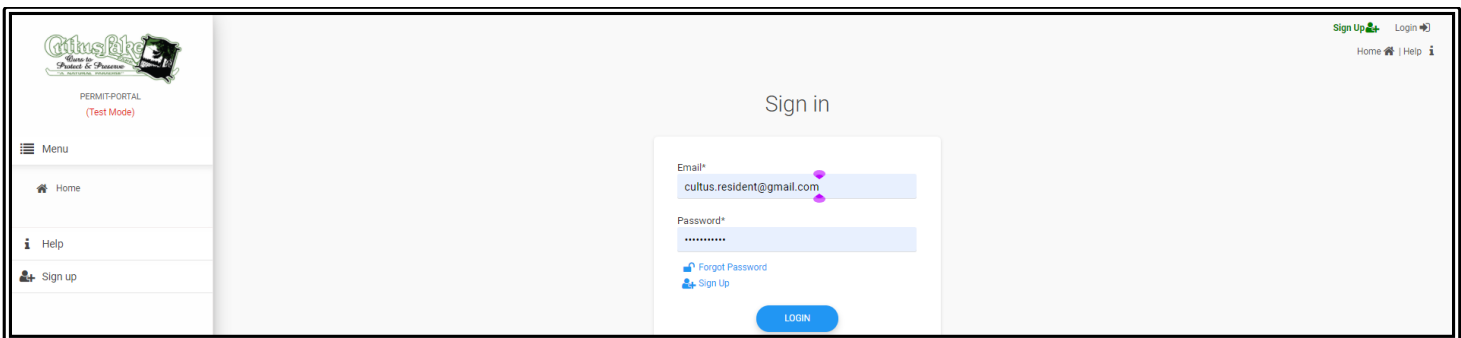

### **3. Enter your Username and Password**

### *Username: Must be a valid email address.*

*Password: Your password should be minimum 8 characters long, which should contain at least 1 upper case character, 1 lower case character, 1 digit and 1 special character.*

\*Note: All Commercial accounts have been pre-loaded into the system. Your Username and Temporary Password would have been emailed to you at the email address you provided. If you have not received this email, please contact the Cultus Lake Park Board office at 604-858-3334.

### 4. **Home Screen**

Once you login you will be brought to the following Home Screen. From this screen you can add both: **New Permits** and **Vehicles** to your account.

At any time if you would like to return to the Home Screen you can select **"Home"** on the top left corner or the **"Home"** button in the top right corner (see highlighted sections below).

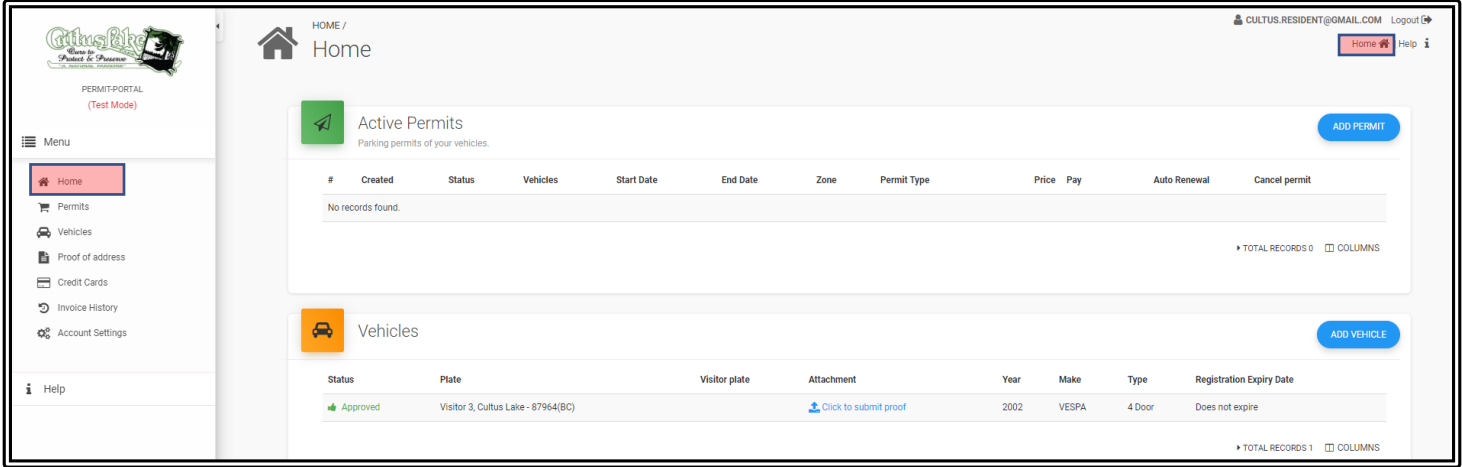

# **(B) How to Add a Vehicle**

### **1. From the Home Screen select "ADD VEHICLE"**

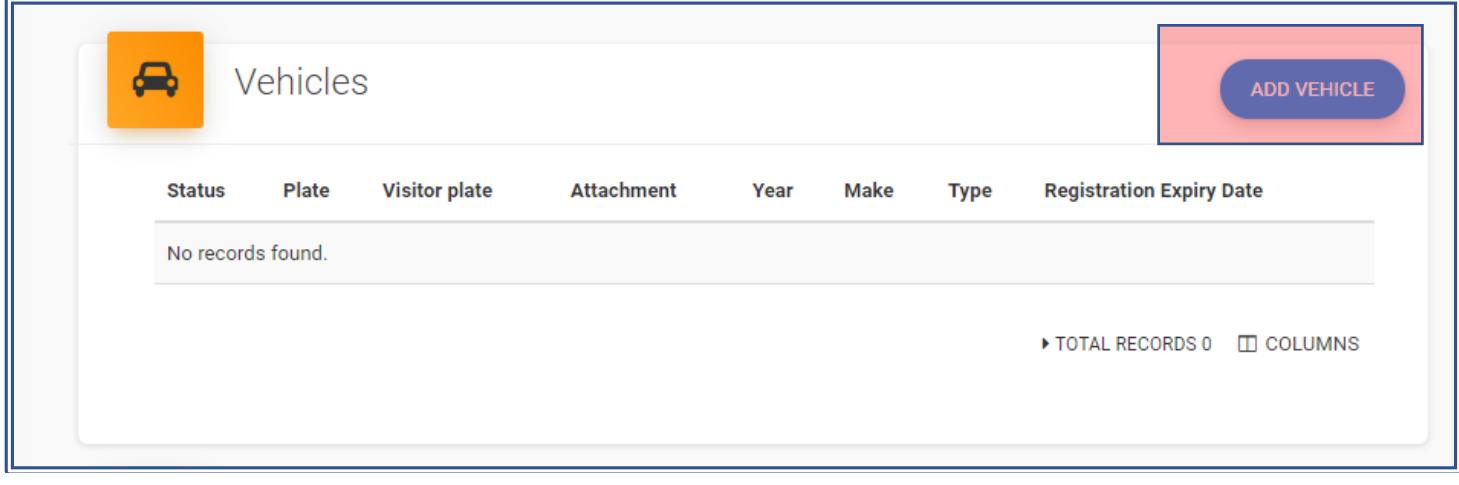

### **2. List of Vehicles – this action brings you to your list of vehicles for review.**

\*Note: Once a vehicle is added to your account it stays on the account until deleted so that it can be used for future permits by the account holder.

## If the vehicle is already listed you can select **"ADD PERMIT"** and move to the instructions in section **(C) How to Add a Permit**

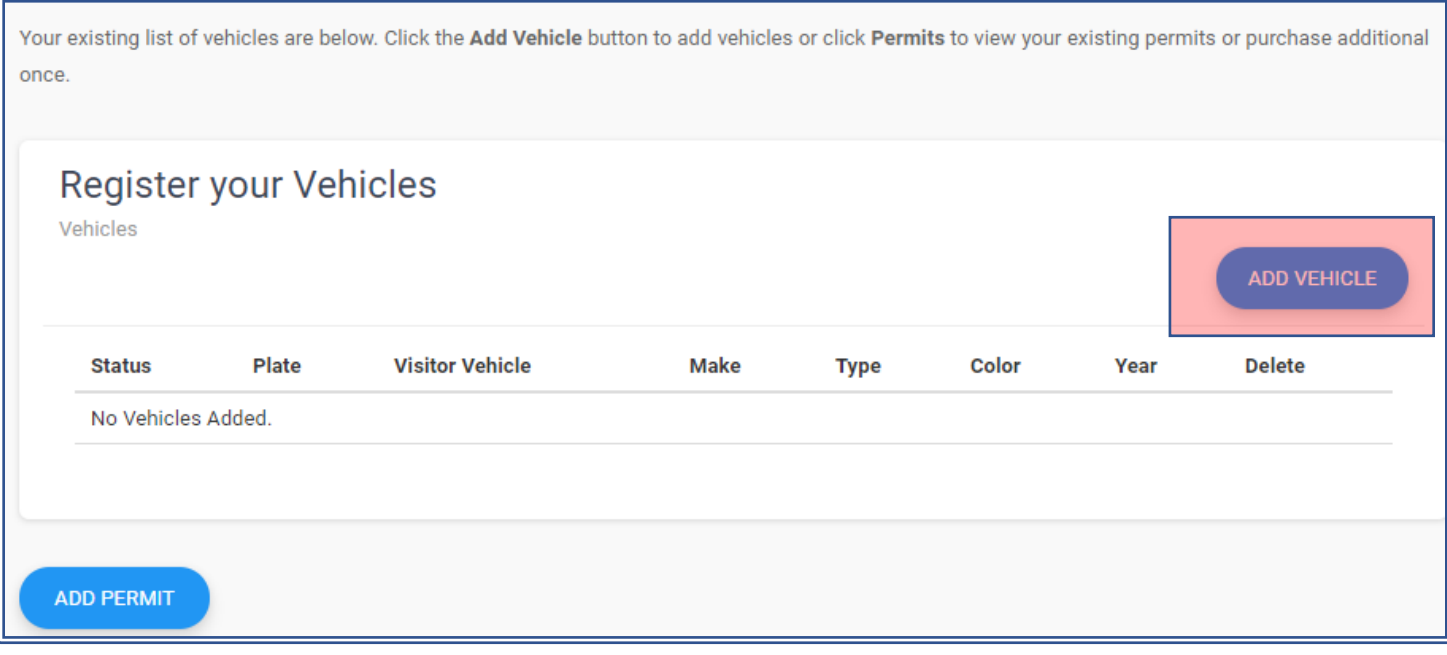

# **3. Adding Vehicle Information**

Enter all fields with " \* " to add vehicle successfully. Validate before hitting save to ensure accuracy.

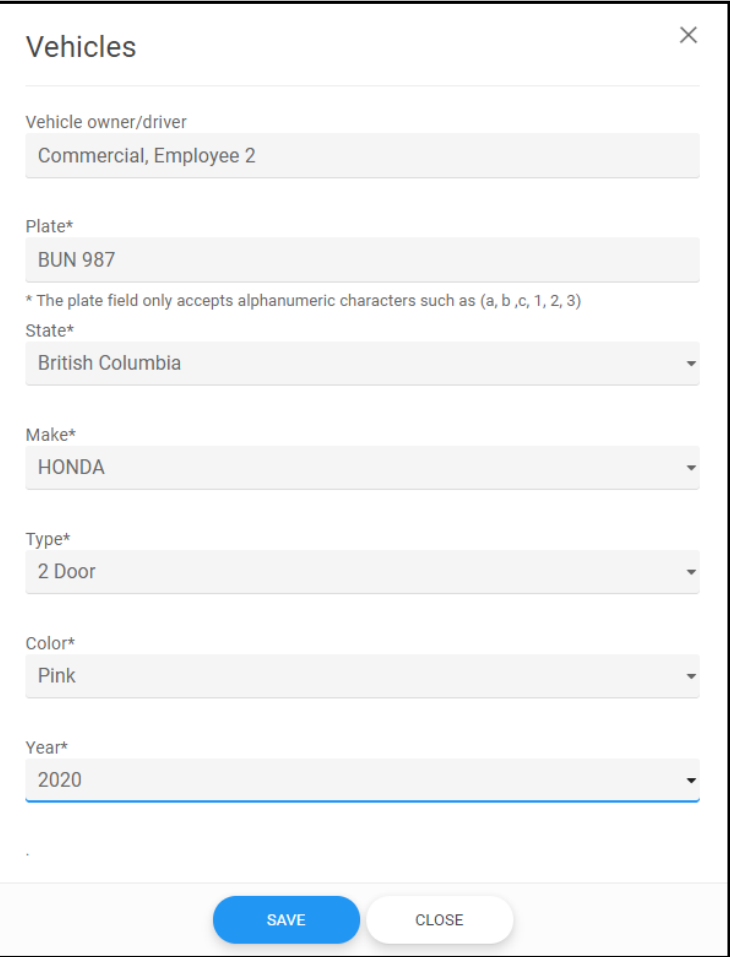

\*Note: Enforcement of permits is done by reviewing license plate information on the vehicle, so please take care in entering this information accurately. Once the information is entered select **"SAVE"** at the bottom of the screen.

## **Vehicle Requirements**

## **4. Submitting the Vehicle Registration**

Complete a final review of the license plate, accept the terms by clicking the box, then select **"SUBMIT".**

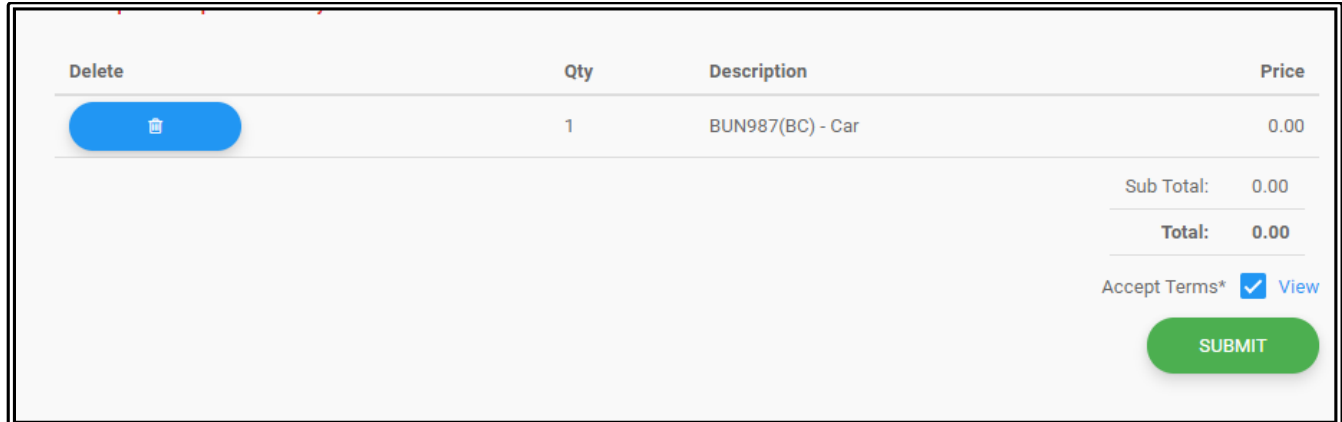

### **5. View of Vehicle List**

Your vehicle is now entered and can be used to create a Commercial Permit.

\*Note: even if the vehicle status is "Under Review" the vehicle can immediately be used to add a permit.

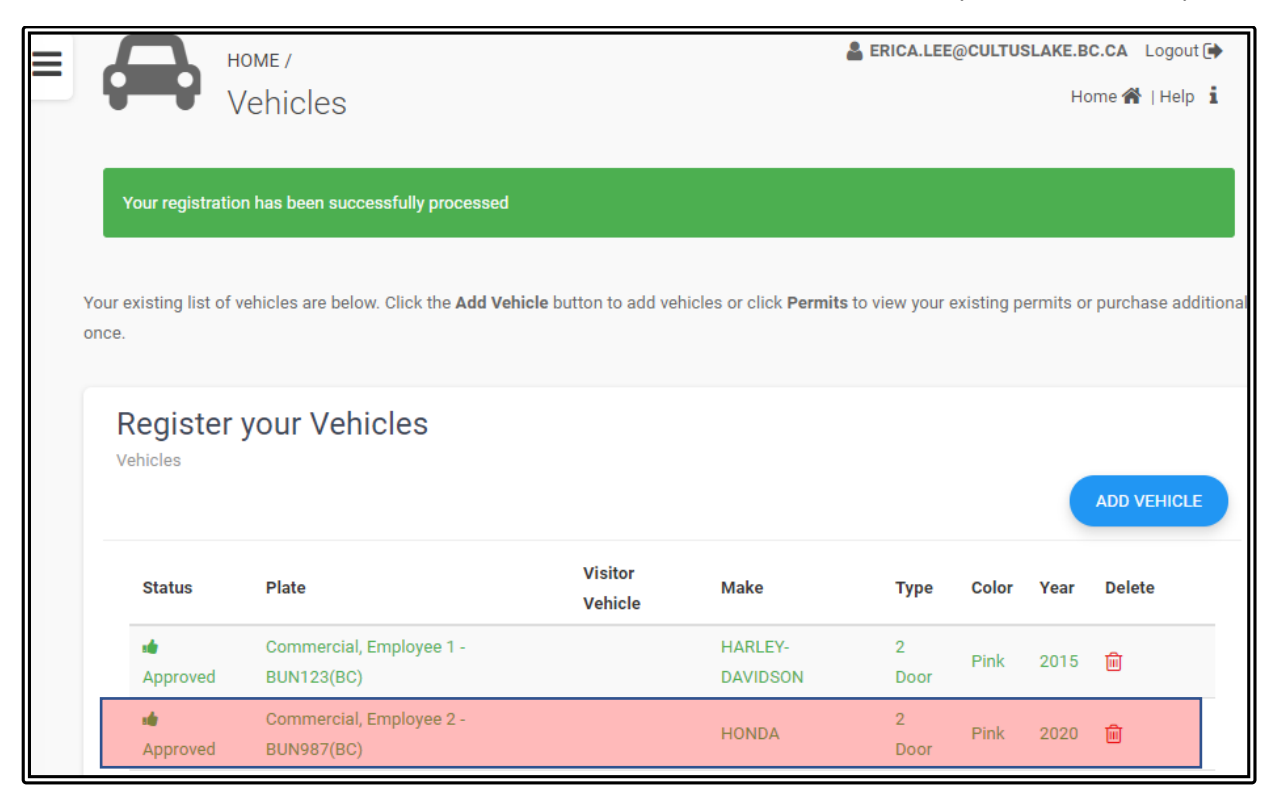

# **(C) How to Add a Parking Permit**

## **1. From the Home Screen select "ADD PERMIT"**

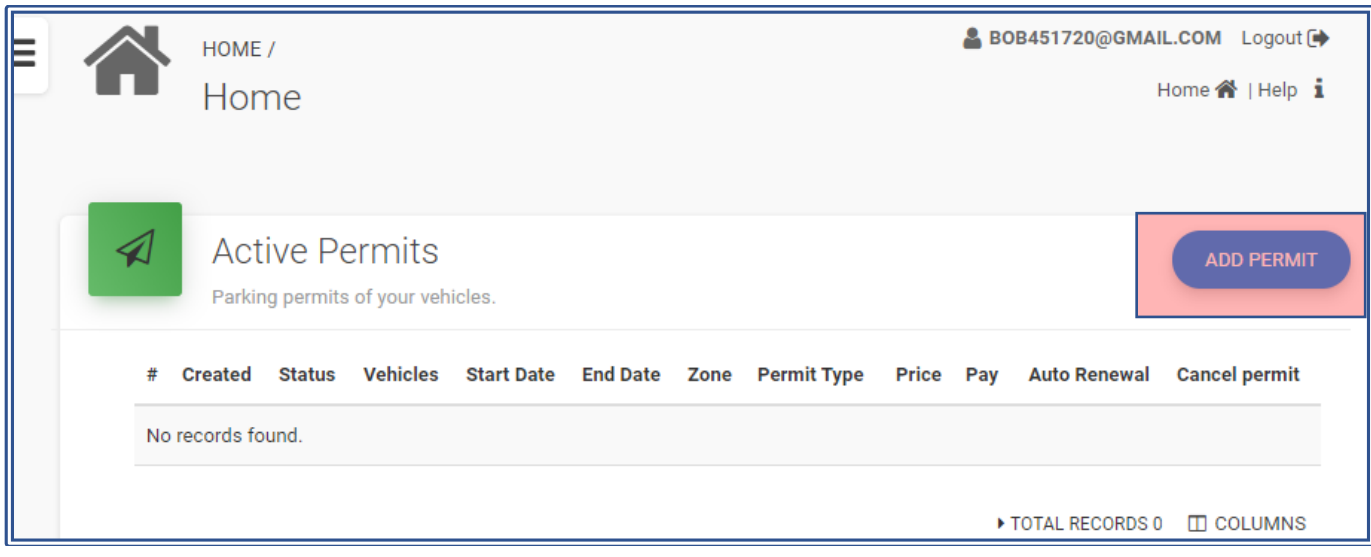

## **2. Adding a permit to the vehicle**

The box shown below will pop up to allow you to add a Permit to your account.

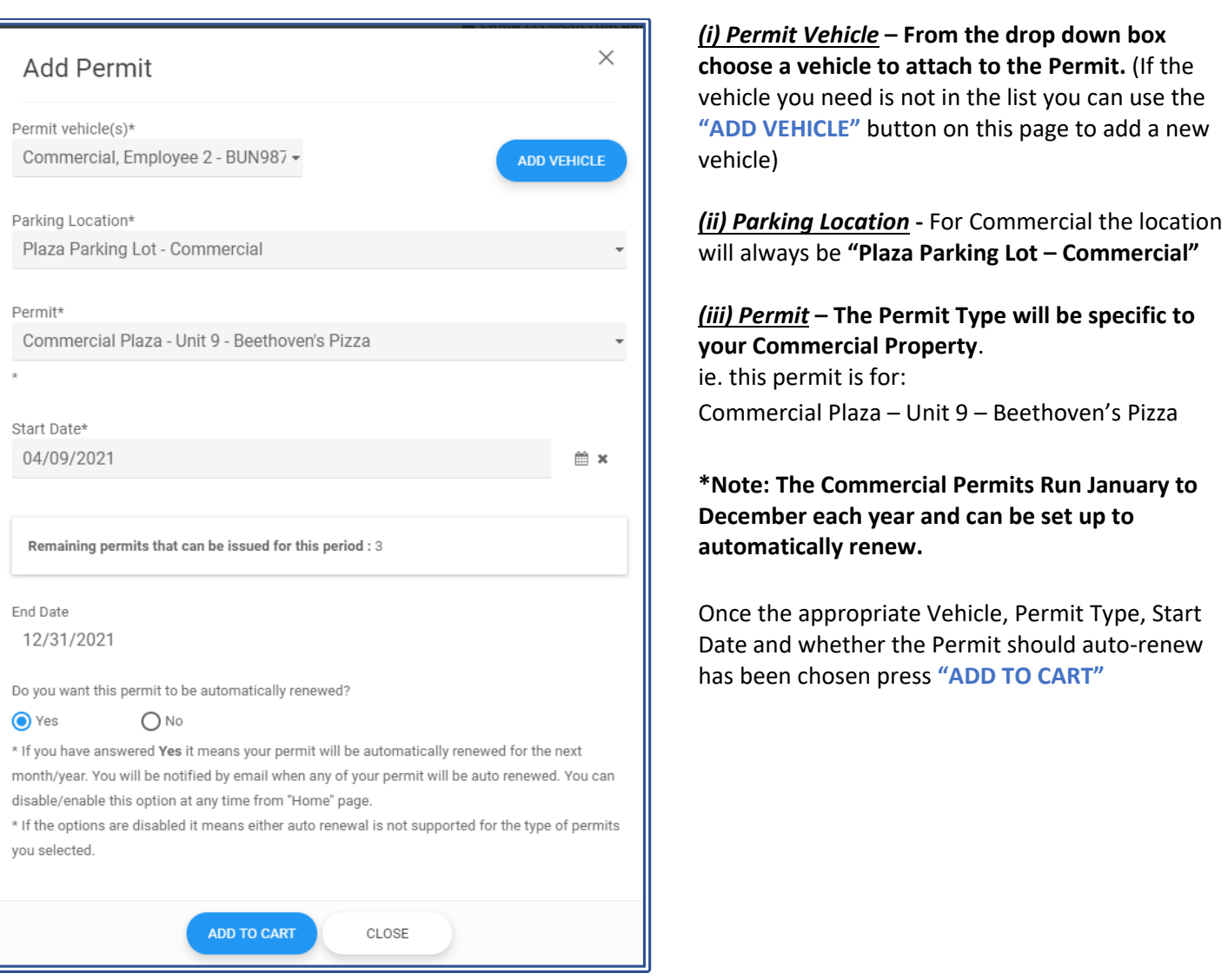

## **3. Buying the Parking Permit**

Once the Permit has been added to the cart, complete a final review of the permit(s) and vehicle plate(s) and accept the terms by clicking the box, then select **"BUY".** 

\*Note: You will need to select **"BUY"** even though the balance owing for the free permits is \$0.00.

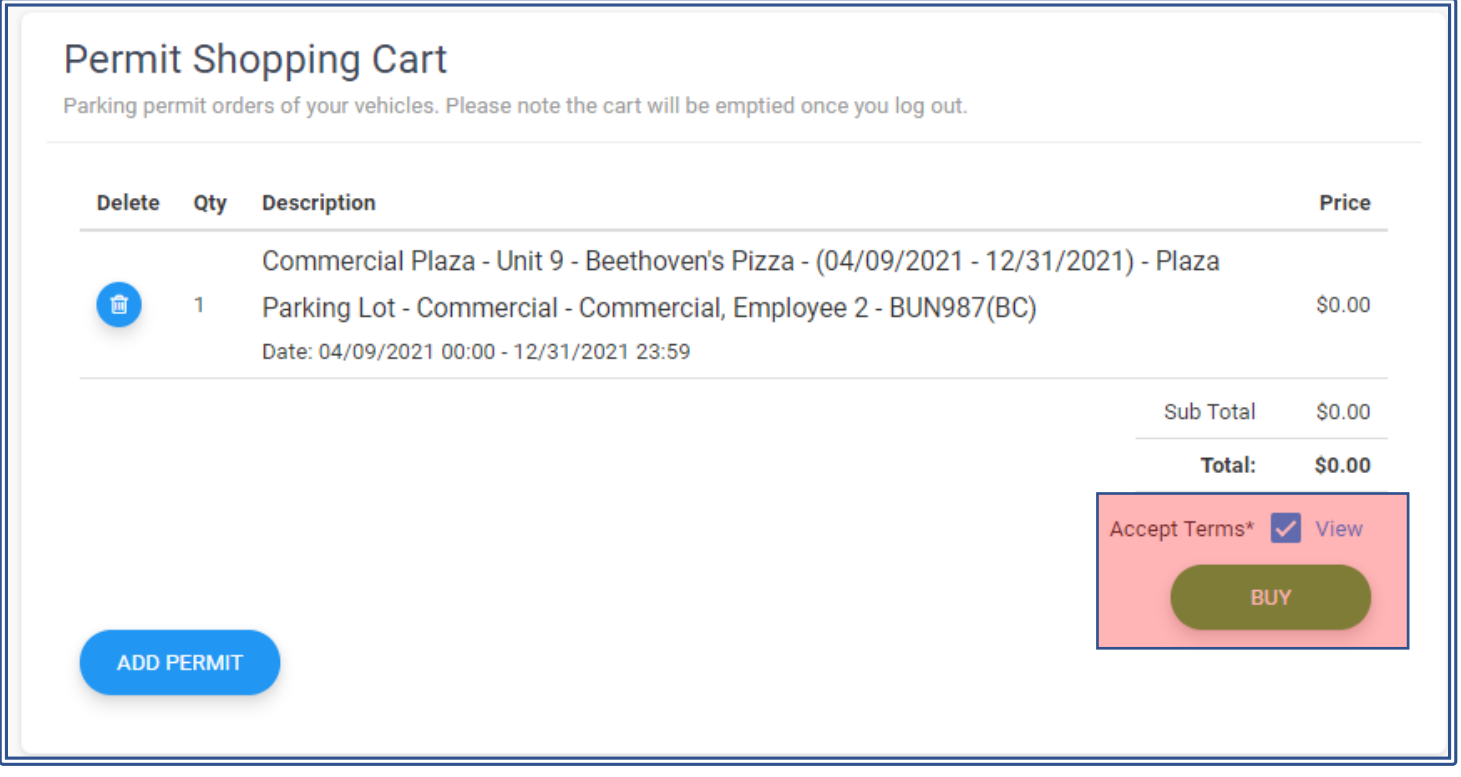

**4. Confirm Payment** – Last review of the license plate and start date in the following pop-up box and select **"YES"** to continue.

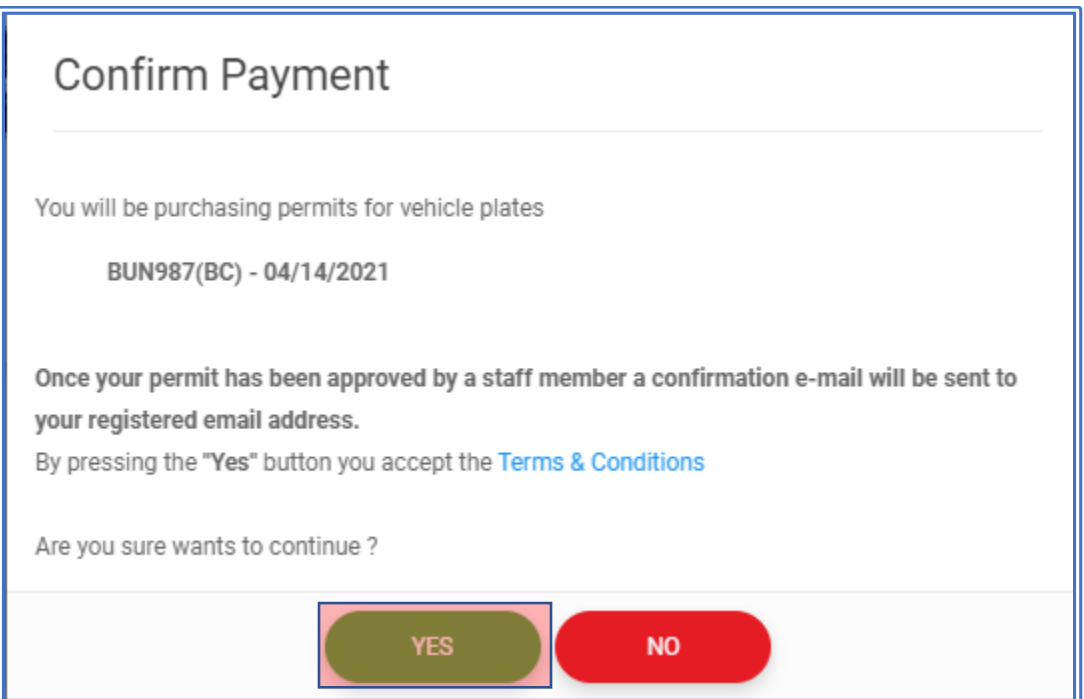

**5. Approved Permit -** Once your permit has been submitted it is automatically approved. On the Home Screen you can now see this permit listed and the status is **APPROVED.**

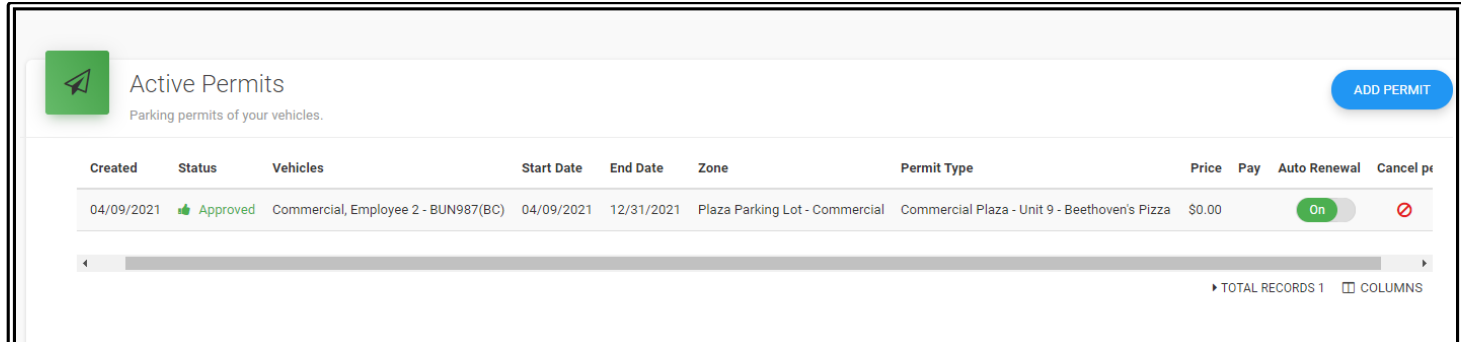

## **(D) How to Update Vehicle Information on a Permit and How to Remove a Permit**

**1. List of Active Permits –** On the Home Screen the top area contains your list of Active Permits.

If you would like to update the vehicle information on a permit you will need to cancel the permit in question and reissue a permit using the updating vehicle information.

**2. Cancel Permit -** In order to cancel one you just need to select the  $\circledcirc$  icon for any of the permits you would like to cancel.

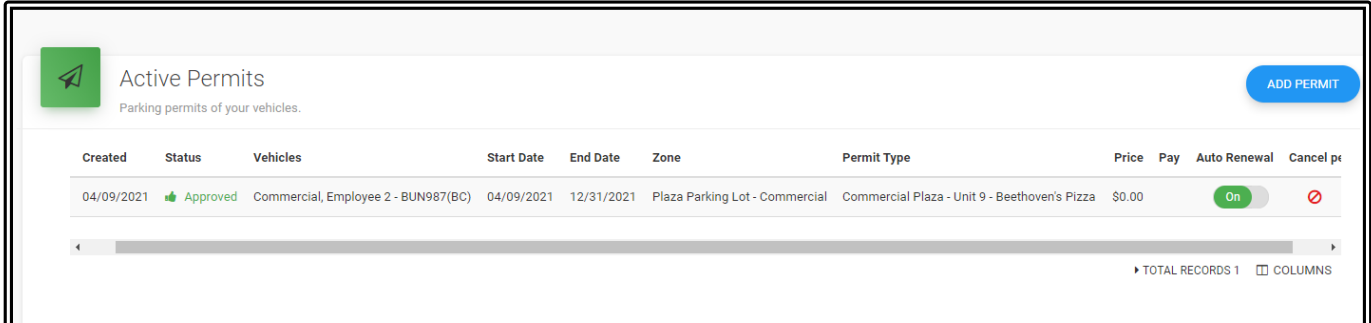

### **3. Select Yes to Cancel Permit**

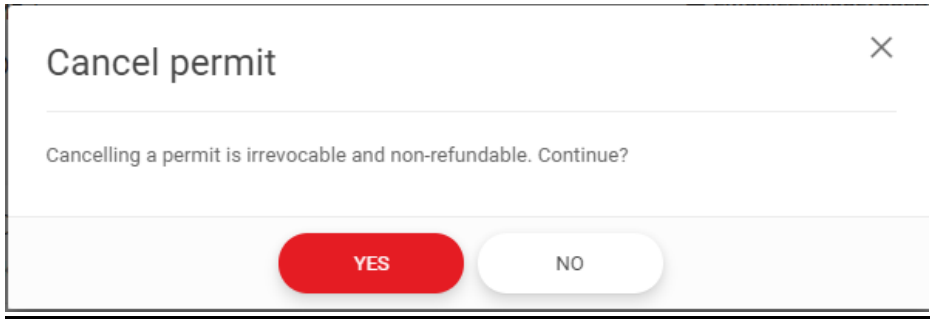

**4. Cancelled –** Confirmation of Permit being Cancelled will be received.

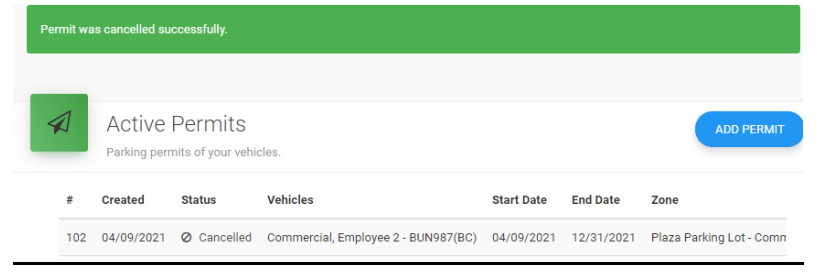

### **5. Reissue Permit**

To reissue the permit with updating vehicle information please see **section (B) How to Add a Vehicle** and **(C) How to Add a Permit**

## **(E) How to Change my Email Address (Username)**

Select **"Account Settings"** from the Menu on the left. Enter in a New Email Address and select "**CHANGE EMAIL"**

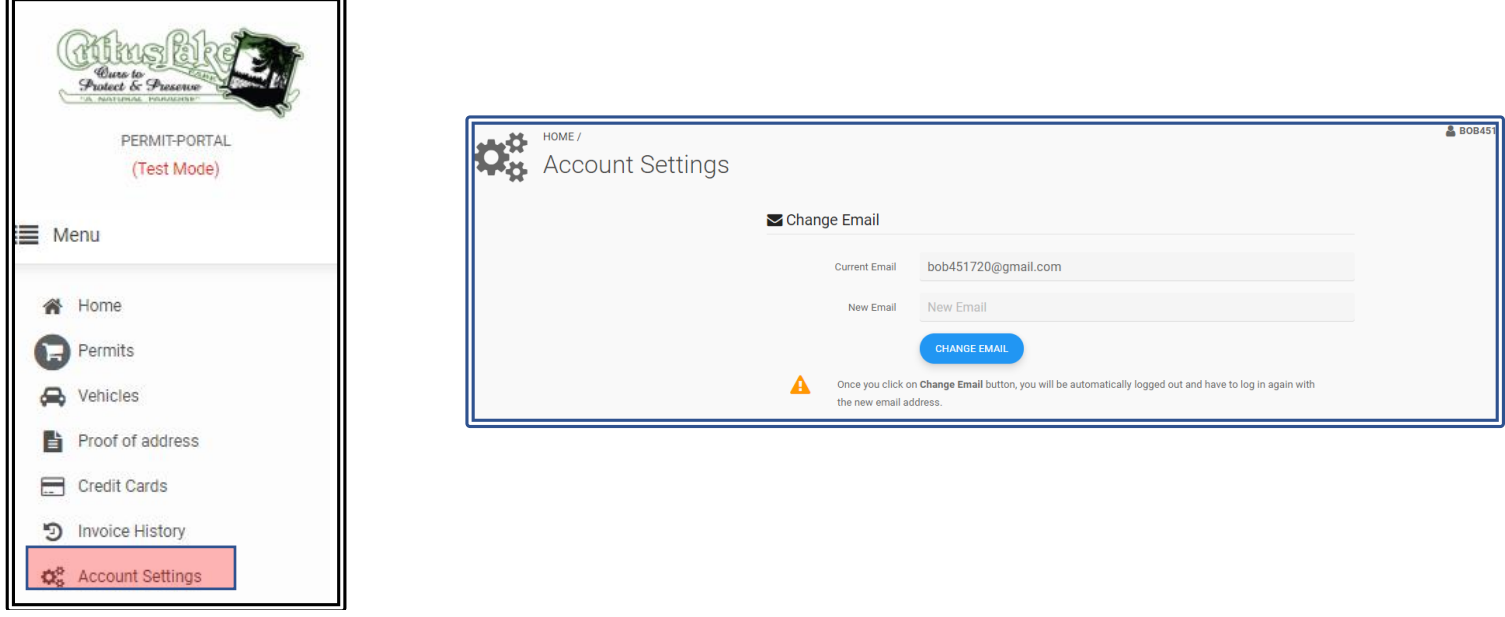

## **(F) How do I Change my Password**

**Select "Account Settings" from the Menu on the left. Enter in a New Password and select "CHANGE PASSWORD"**

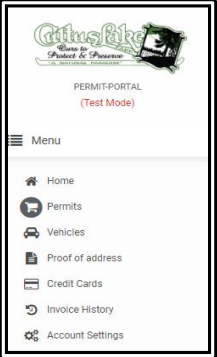

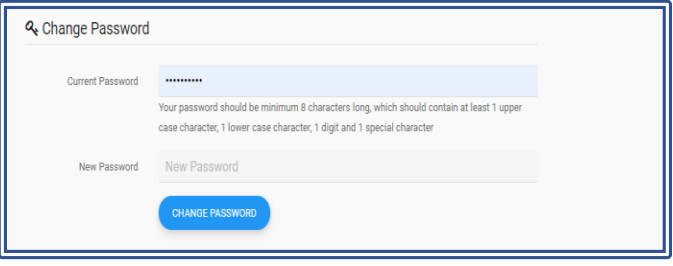

## **Frequently Asked Questions**

Q1: Do I need to print the permits once I have registered them online?

**A1:** No. All your active permits on your account will now be linked electronically to your license plate. Enforcement of permits is done by reviewing license plate information, so a physical permit is no longer required.

## **To review your active permits see the list of all your permits on your account home page. This lists shows the type of permit, license plate the permit is attached to and the dates the permit covers.**

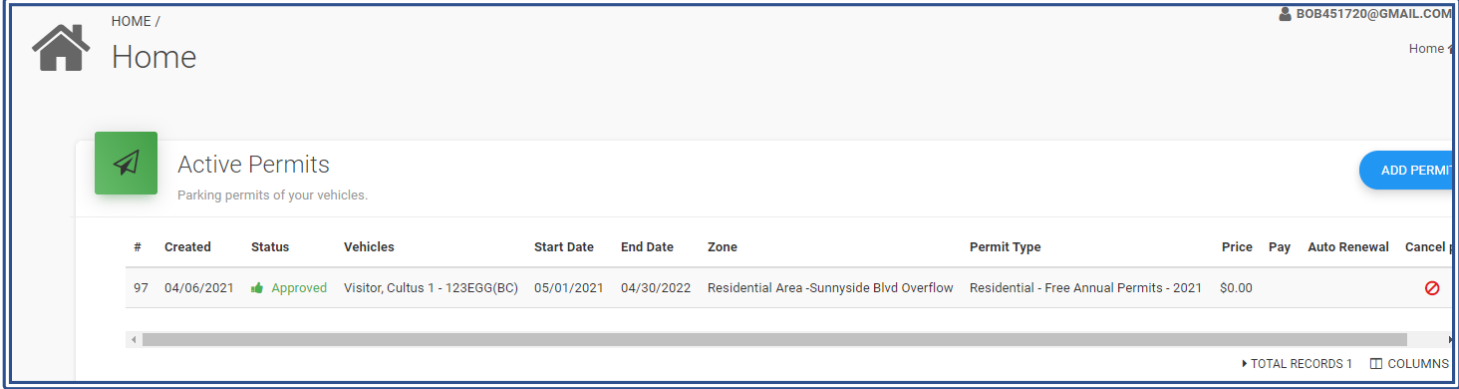

**Q2:** How long does it take for my permits to become active?

**A2:** Once you have saved your permits on your profile, they will be active immediately. You will also receive a confirmation to the email linked to the account.

**Q3:** I forget my username. How do I find out what it is?

**A3:** Please call the Cultus Lake Park Office 604-858-3334 to recover your username.

**Q4**: I forget my password. How do I reset it?

**A4:** You can recover your password via email by clicking the link on the login screen "Forgot Password". If you still require assistance, please call the Cultus Lake Park Office 604-858-3334 or email [reception@cultuslake.bc.ca.](mailto:reception@cultuslake.bc.ca)

**Q5:** Will I be alerted when my annual parking permit expires?

**A5:** Yes, you will be alerted by email prior to your permits expiring.

**Q6:** Can I still purchase permits in person or over the phone at the Cultus Lake Park Office? **A6:** No. All residents and commercial leaseholders will manage their own parking permits on their account as of May 3rd.

**Q7:** What happens if I need assistance with my account and the office is closed?

**A7:** Please call reception at 604-858-3334 and select the Parking Permit Assistance prompt. You will be forwarded to an individual on site who can assistant you after office hours and on weekends. If you do not connect with someone, please leave a detailed voicemail so they can return your call as soon as they are free.